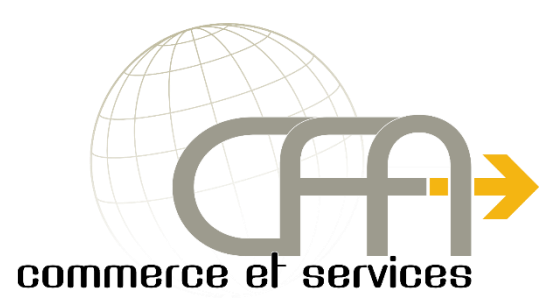

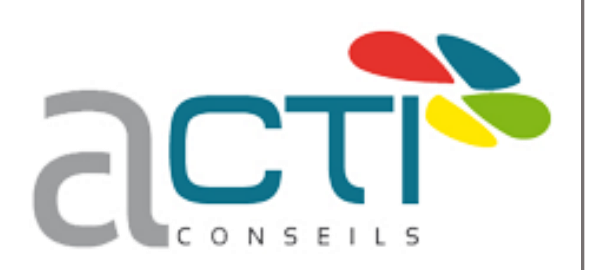

# BTS **S**ervices **I**nformatiques aux **O**rganisations Option

**S**olutions d'**I**nfrastructure, **S**ystèmes et **R**éseaux

**EPREUVE E4** – Conception et Maintenance de Solutions Informatiques

# **Documentation Technique**

Projet 2 :

Mise en place d'un serveur GLPI et fusion inventory

Réalisé par Thomas CANNET

**Session 2018**

## Table des matières

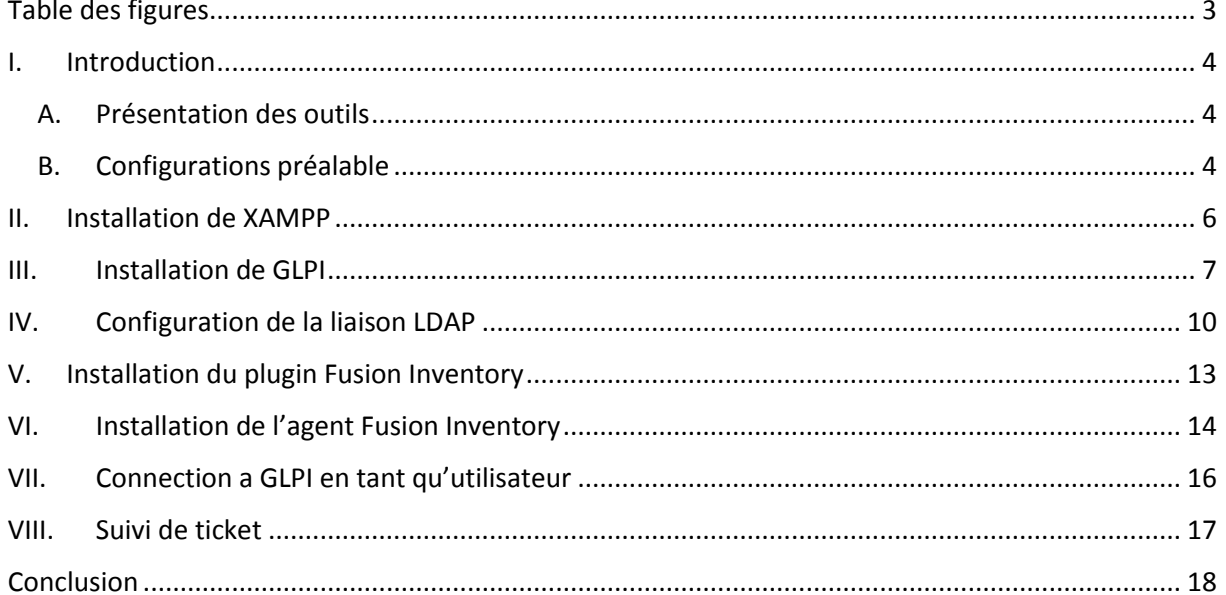

## <span id="page-2-0"></span>Table des figures

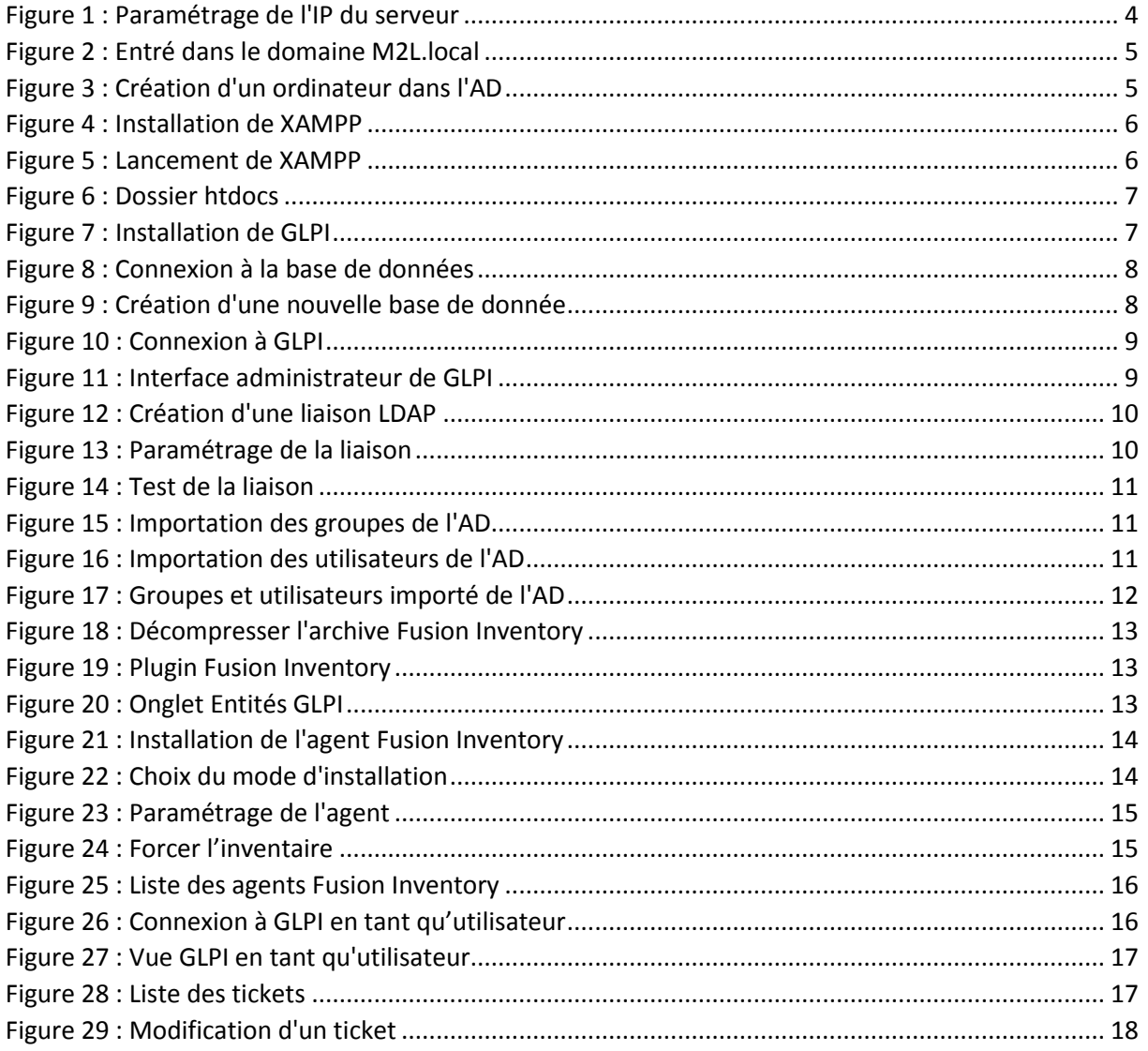

## <span id="page-3-0"></span>I. Introduction

Dans le cadre du contexte M2L, nous avons un serveur contrôleur de domaine hébergeant les services AD, DHCP et DNS. Un outil d'inventaire permettant une gestion efficace du parc informatique serait un atout pour la Maison des Ligues de Lorraine.

J'ai choisi de vous présenter la solution GLPI avec son plugin Fusion Inventory en tant qu'outils de gestion. Ces deux services sont gratuits et simples d'installation comme d'utilisation, adaptés à l'utilisation conjointe d'un serveur Active Directory.

Le serveur contrôleur de domaine étant installé sur un système d'exploitation Windows Server, le serveur qui hébergera GLPI et Fusion Inventory sera également un Windows Server 2012.

#### <span id="page-3-1"></span>A. Présentation des outils

- GLPI : est un ensemble de service permettant de remonter des informations sur les éléments d'un parc informatique. Cet outil peut être associé avec Fusion Inventory et Active Directory pour faciliter la tâche des techniciens informatique d'une entreprise en améliorant la gestion des tickets.
- Fusion Inventory : est un plugin de GLPI servant à l'inventaire et la maintenance d'un parc informatique.

#### B. Configurations préalable

- <span id="page-3-2"></span>• Installation d'un serveur XAMPP : C'est un programme contenant un serveur Apache, PHP, Perl et MySQL nécessaire à l'installation de GLPI.
- Plusieurs modifications à apporter au serveur sont nécessaires dont :
	- o Premièrement, on attribue une IP fixe au Serveur en suivant la logique de l'organisation réseau du premier projet :

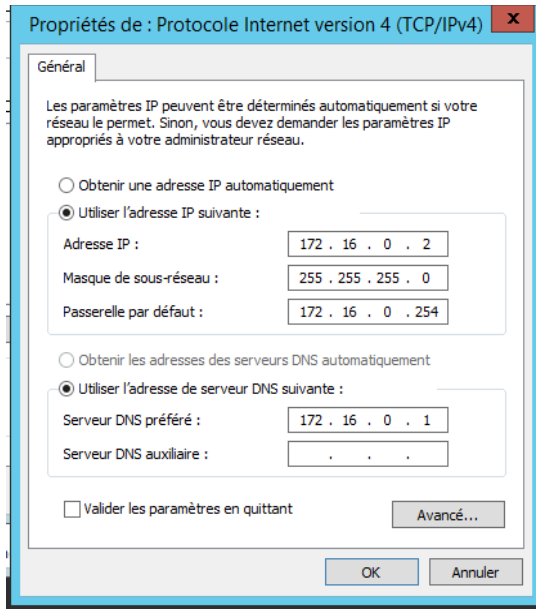

<span id="page-3-3"></span>*Figure 1 : Paramétrage de l'IP du serveur*

o Deuxièmement, on renomme le nom du serveur en « SERVEUR-GLPI » et on procède à l'entré dans le domaine M2L :

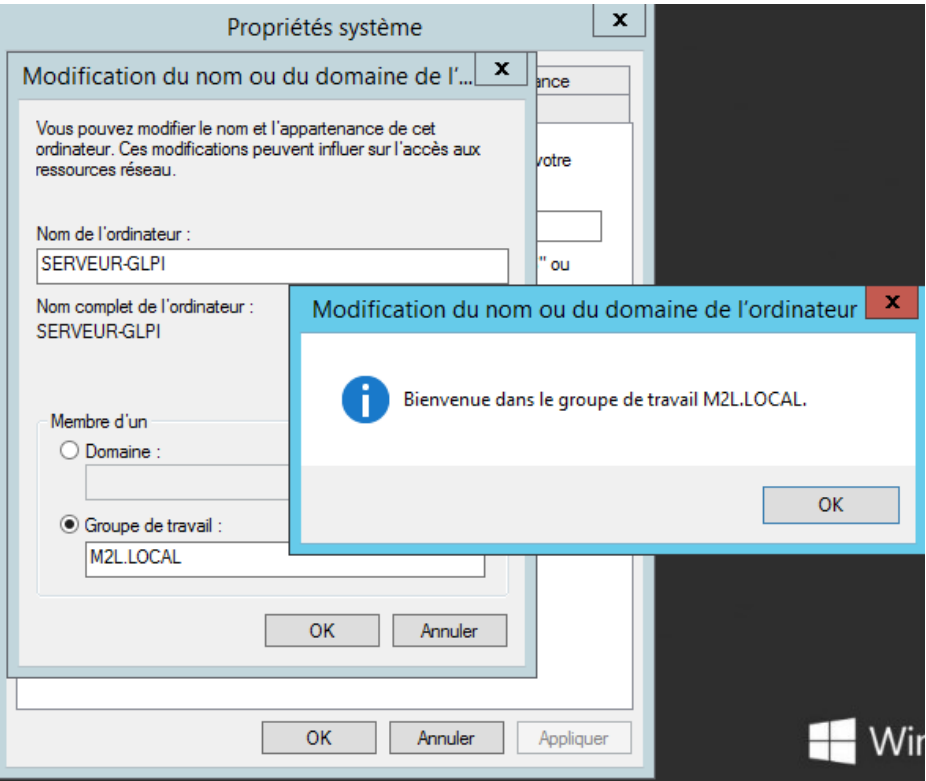

*Figure 2 : Entré dans le domaine M2L.local*

<span id="page-4-0"></span>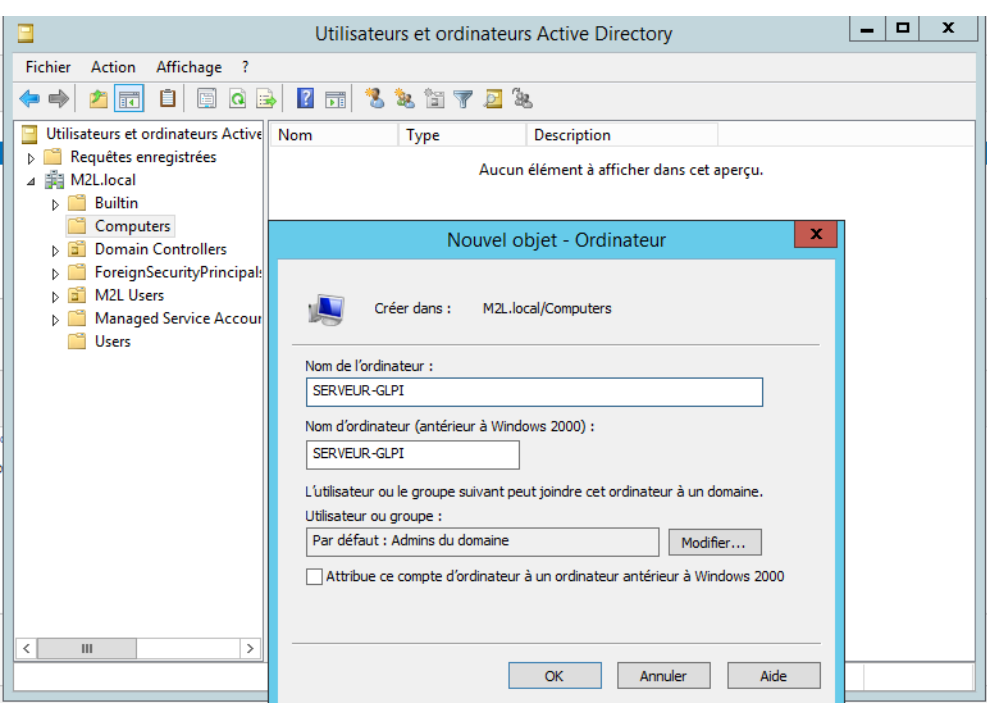

o Dernièrement, on ajoute le serveur GLPI dans l'AD :

<span id="page-4-1"></span>*Figure 3 : Création d'un ordinateur dans l'AD*

### <span id="page-5-0"></span>II. Installation de XAMPP

Il suffit de télécharger XAMPP sur le site officiel [: https://www.apachefriends.org/fr/index.html](https://www.apachefriends.org/fr/index.html) et de procédé à l'installation, il faut garder les paramétrages par défaut.

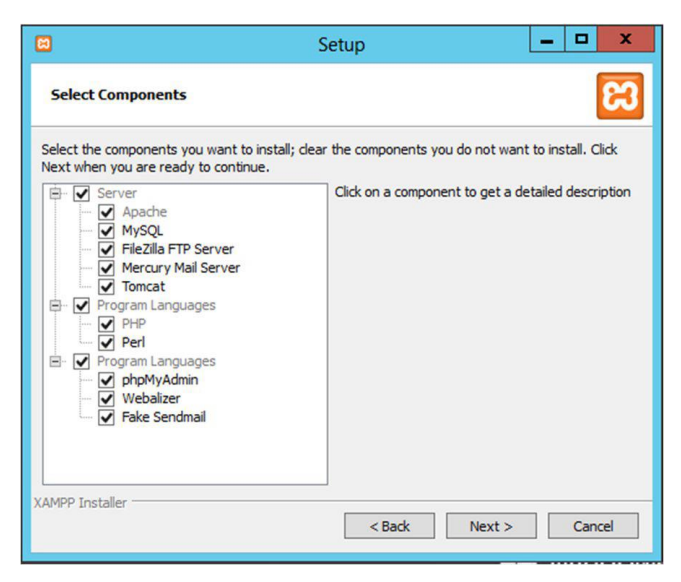

*Figure 4 : Installation de XAMPP*

<span id="page-5-1"></span>Une fois l'installation terminée, le panneau de contrôle s'affiche :

<span id="page-5-2"></span>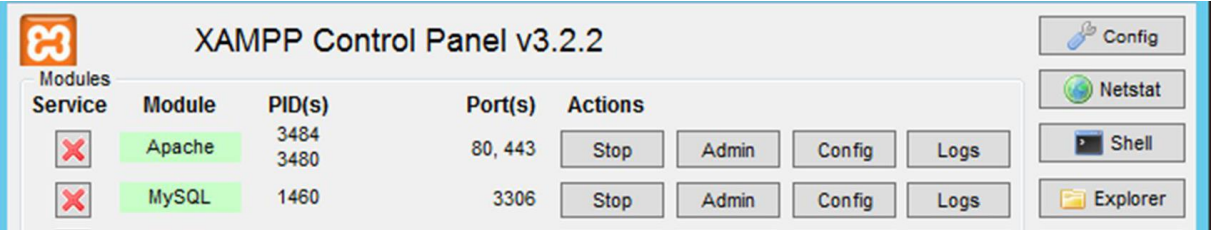

*Figure 5 : Lancement de XAMPP*

**Il ne reste plus qu'à lancer les services Apache et MySQL.**

#### <span id="page-6-0"></span>III. Installation de GLPI

Le serveur est à présent prêt pour l'installation de GLPI. Tout d'abord il faut récupérer le fichier compressé sur le site de l'éditeur (http://glpi-project.org/?article3), puis l'extraire dans le dossier "C:/xampp/htdocs/" :

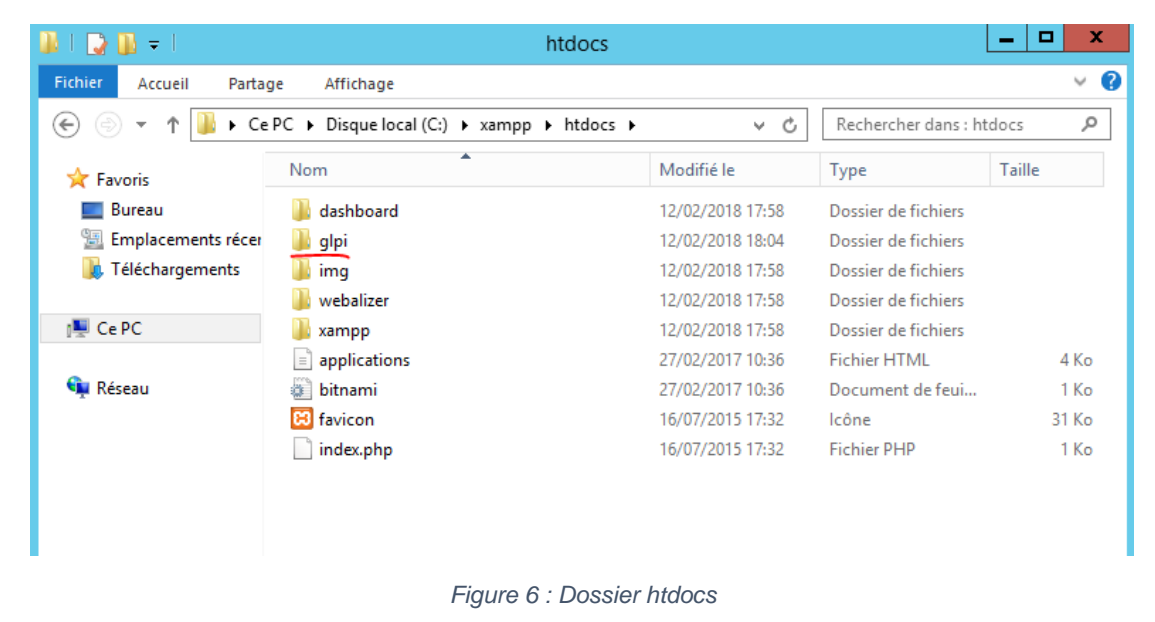

<span id="page-6-1"></span>Une fois les services Apache et MySQL démarrés, nous devons finaliser l'installation en accédant à l'interface web de GLPI via un navigateur web, à l'adress[e http://172.16.0.2/glpi/install/install.php](http://172.16.0.2/glpi/install/install.php) :

<span id="page-6-2"></span>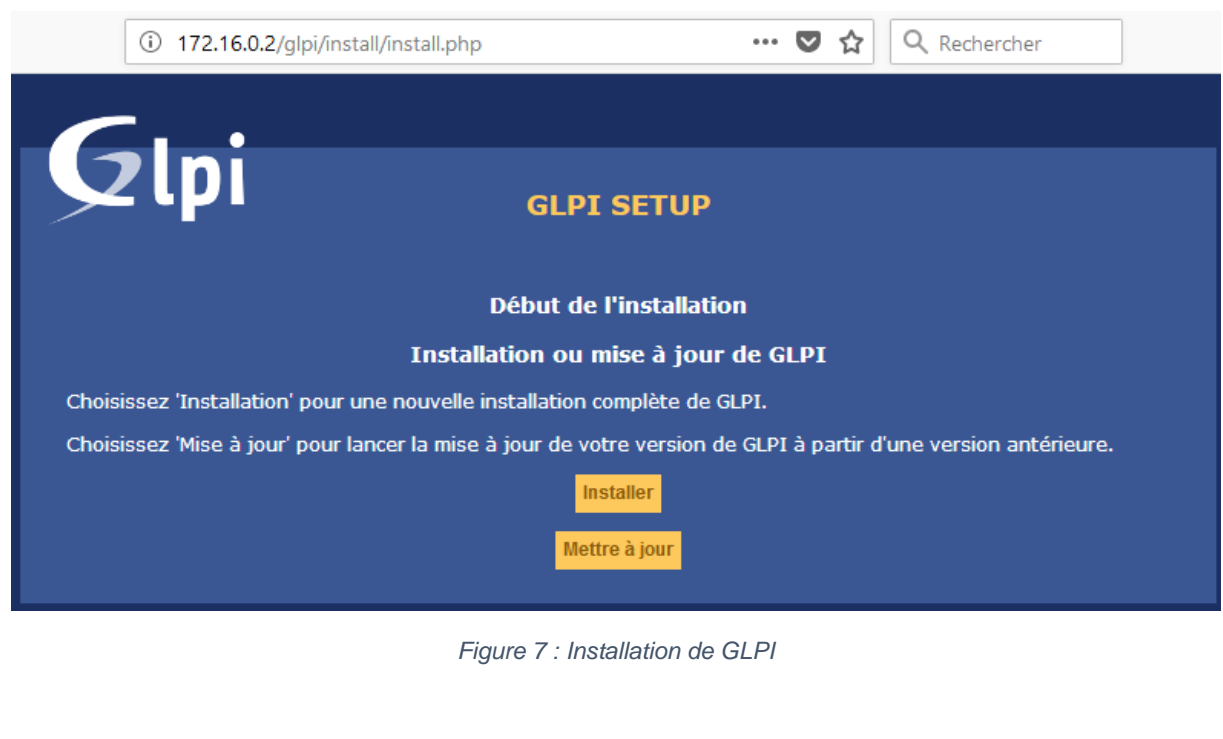

Pour se connecter à la base de données SQL, GLPI demande à renseigner l'adresse du serveur SQL (localhost ici) ainsi qu'un utilisateur SQL et son mot de passe. J'utilise un compte utilisateur créé expressément pour GLPI :

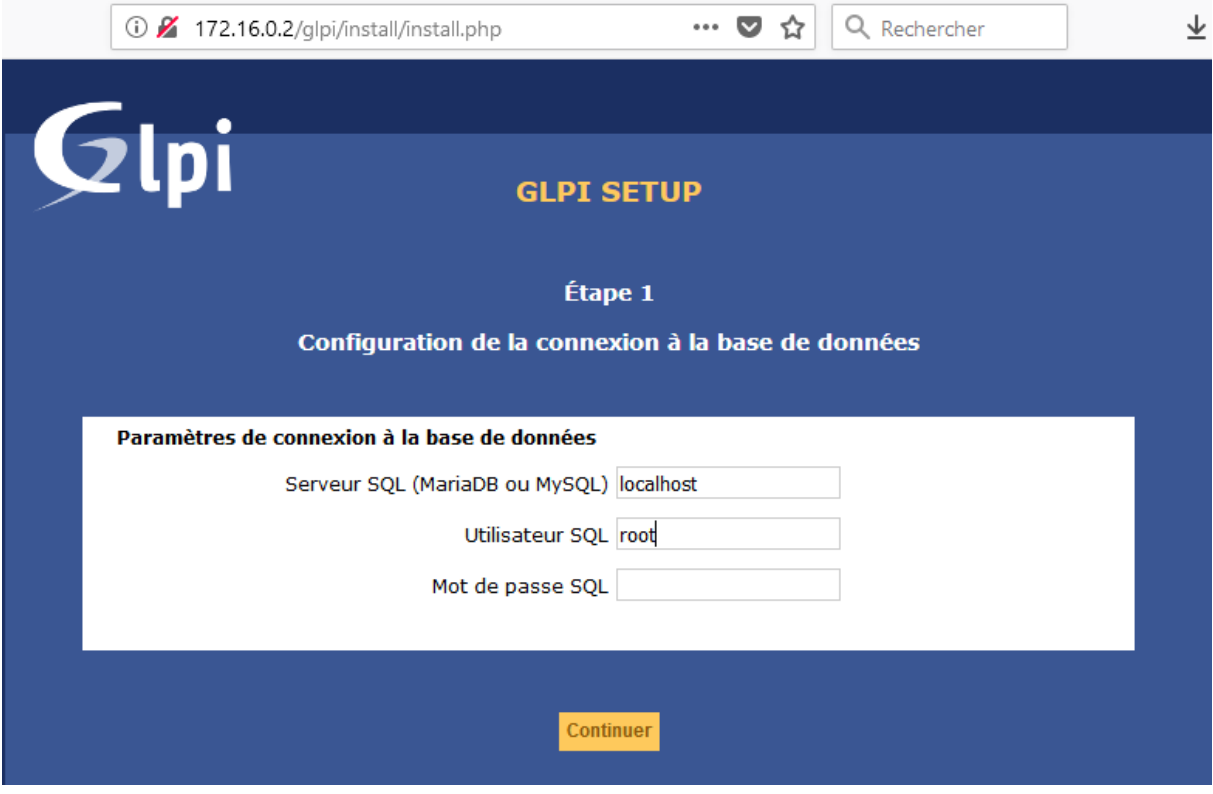

*Figure 8 : Connexion à la base de données*

<span id="page-7-0"></span>GLPI nécessite également une base de données dédiée. Ici encore on utilise une BDD crée expressément pour GLPI :

<span id="page-7-1"></span>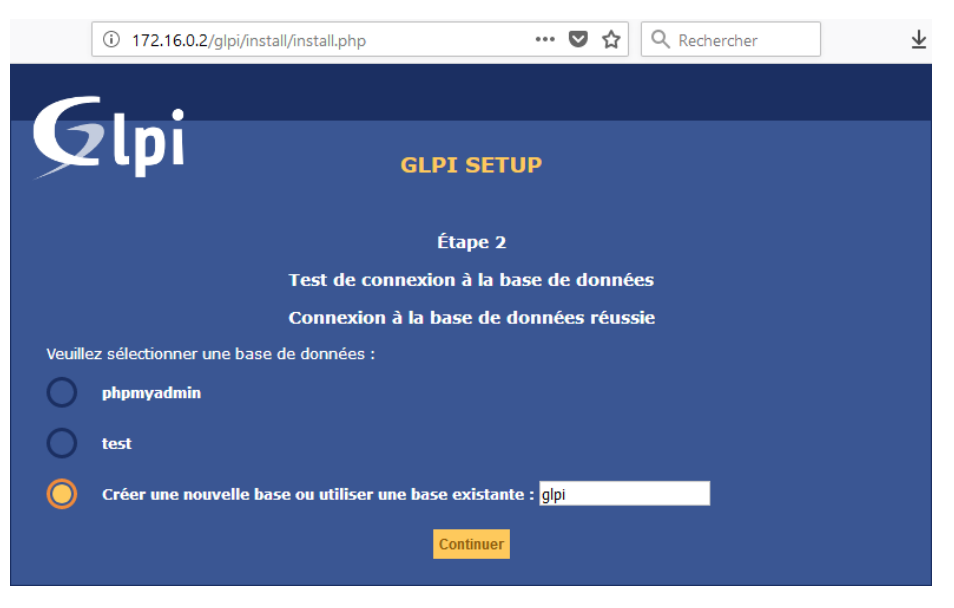

*Figure 9 : Création d'une nouvelle base de donnée*

**L'installation de GLPI est terminée, nous pouvons maintenant nous connecter à son interface web à l'adresse "172.16.0.2/glpi" (avec l'identifiants par défaut : glpi glpi) :**

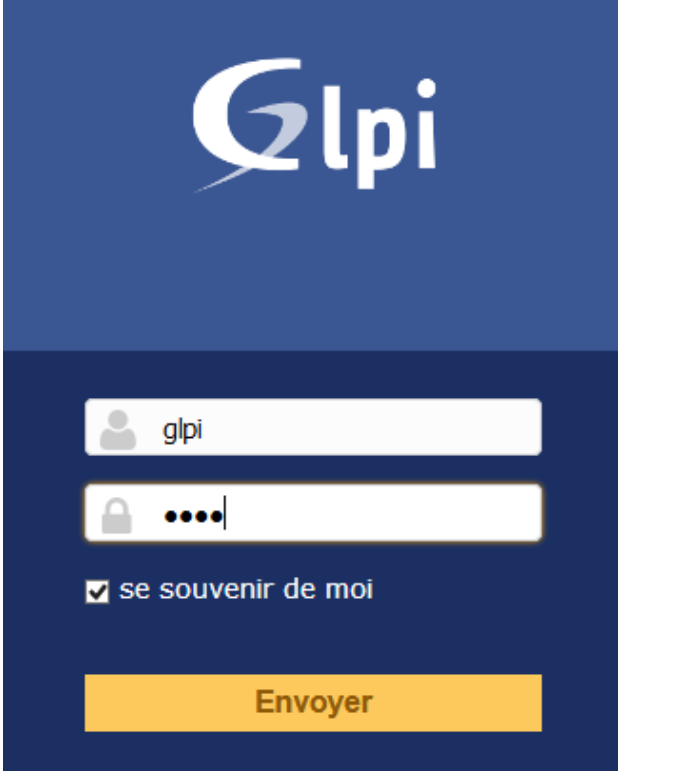

*Figure 10 : Connexion à GLPI*

<span id="page-8-0"></span>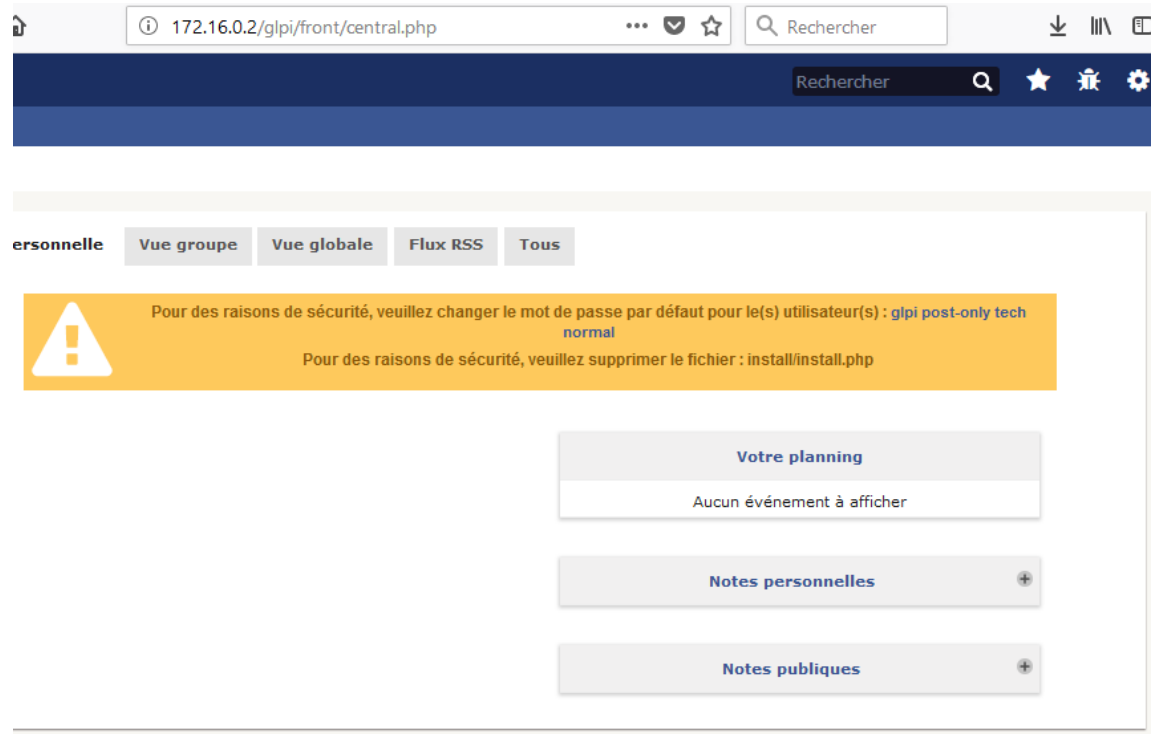

*Figure 11 : Interface administrateur de GLPI*

<span id="page-8-1"></span>**Pour enlever les messages d'erreur, il faudra supprimer le fichier install.php du dossier GLPI, et changer les mots de passe par défaut des comptes GLPI.**

## <span id="page-9-0"></span>IV. Configuration de la liaison LDAP

**LDAP** pour : Lightweight Directory Access Protocol est à l'origine un protocole permettant l'interrogation et la modification des services d'annuaire. C'est une norme pour les systèmes d'annuaires. Cette liaison permettra à notre serveur GLPI de récupérer automatiquement les utilisateurs présents dans l'AD.

Sur le serveur GLPI Il faut se rendre à l'onglet "Configuration/Authentification/Annuaires LDAP" pour configurer la liaison LDAP entre le serveur AD et le serveur GLPI :

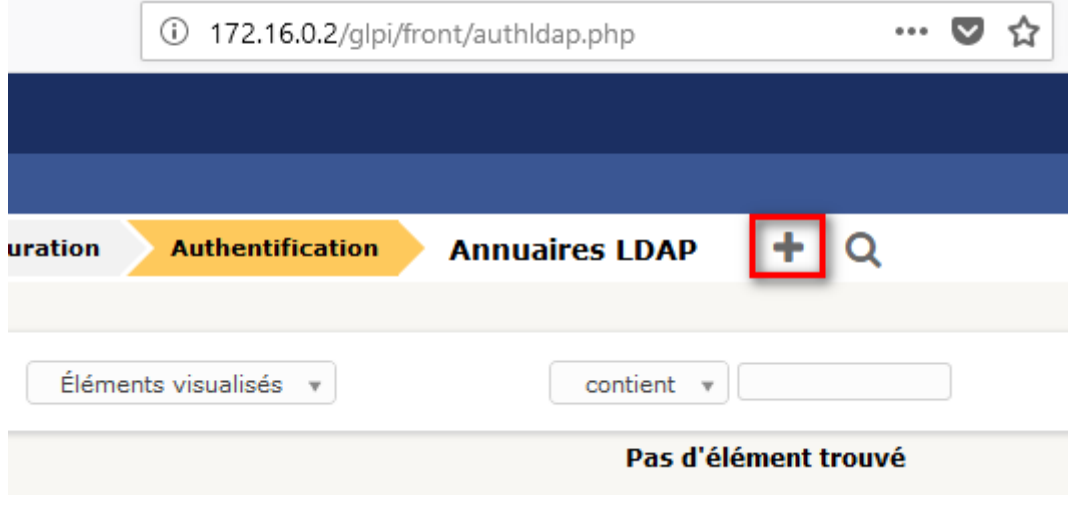

*Figure 12 : Création d'une liaison LDAP*

<span id="page-9-1"></span>Il faut cliquer sur la croix pour ajouter une nouvelle liaison puis la configuré comme suit :

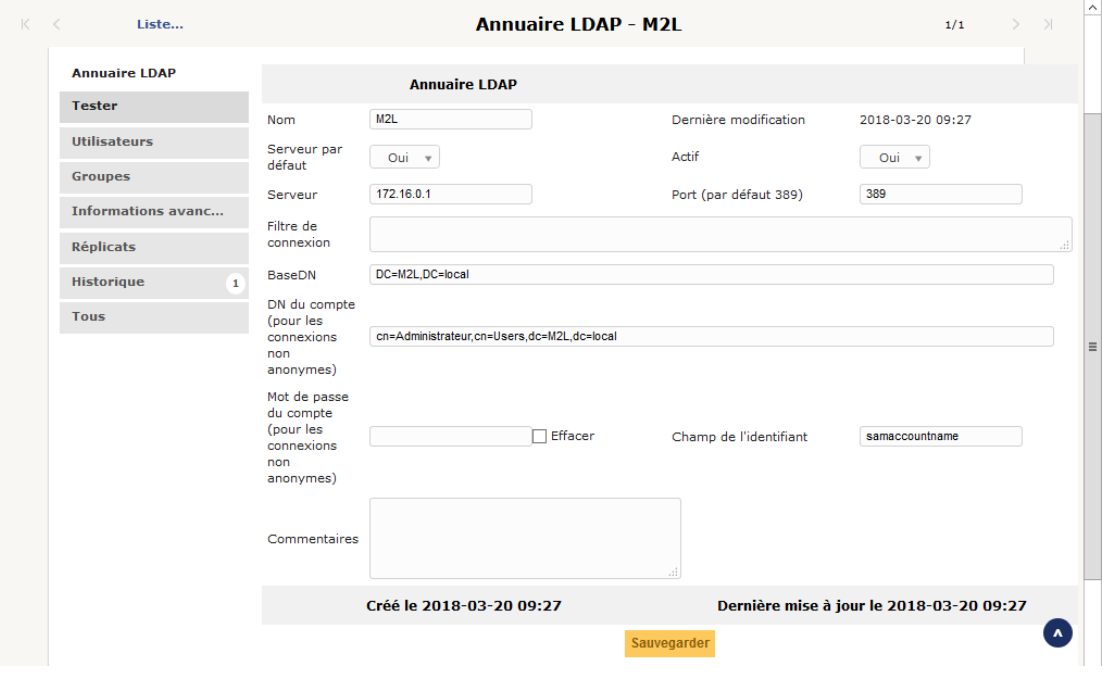

<span id="page-9-2"></span>*Figure 13 : Paramétrage de la liaison*

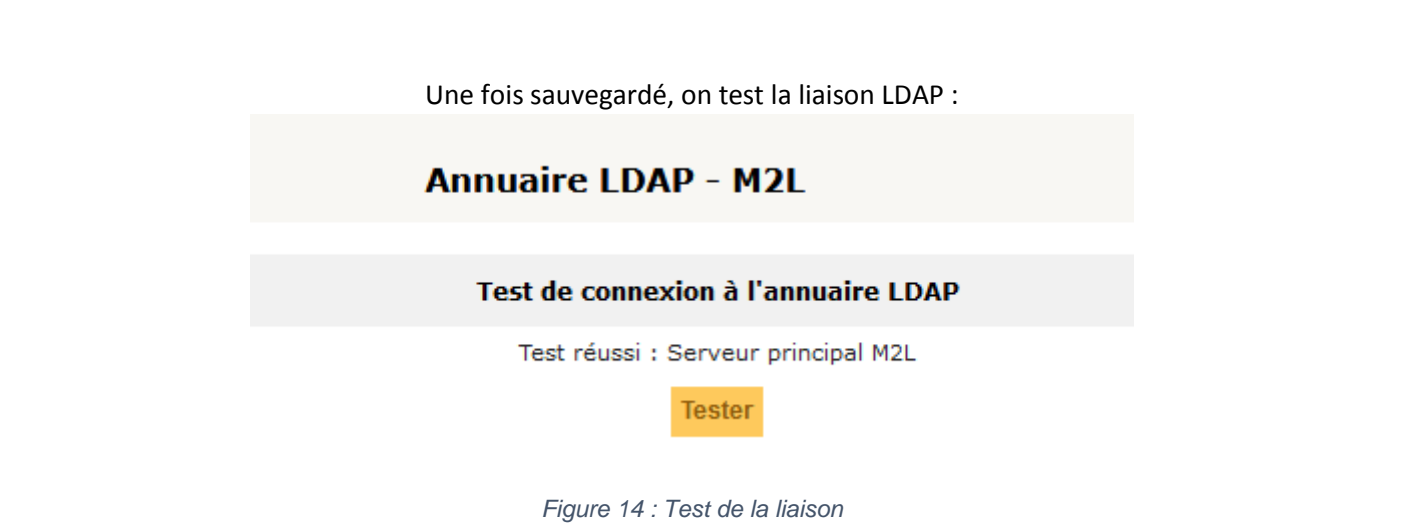

<span id="page-10-0"></span>La connexion fonctionne, il nous reste plus qu'à importer les groupes d'utilisateurs :

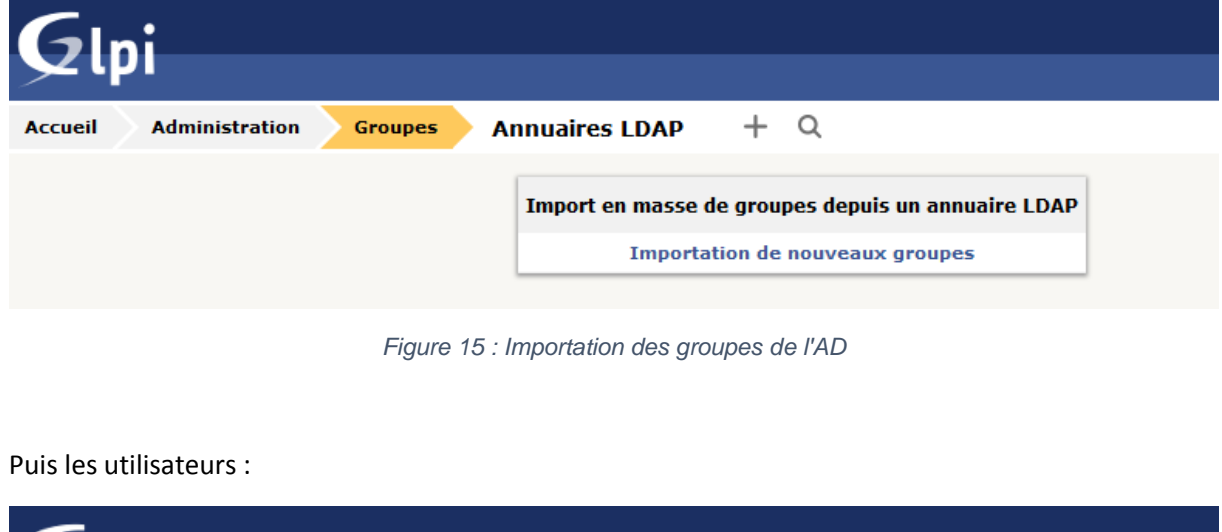

<span id="page-10-1"></span>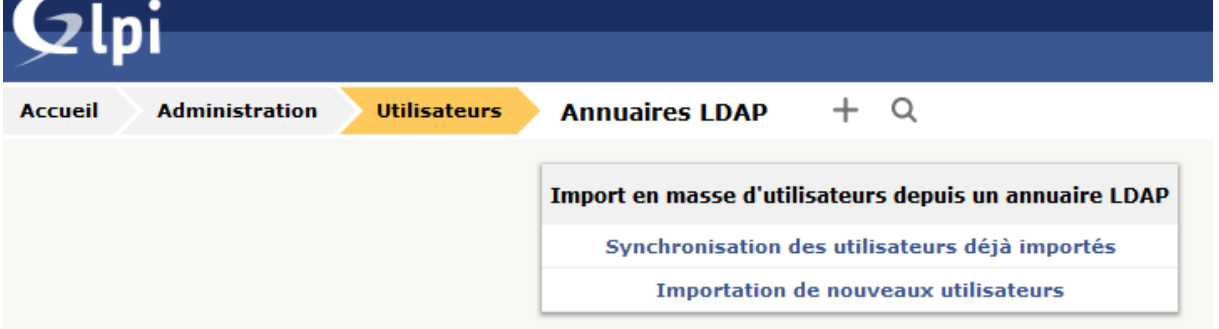

<span id="page-10-2"></span>*Figure 16 : Importation des utilisateurs de l'AD*

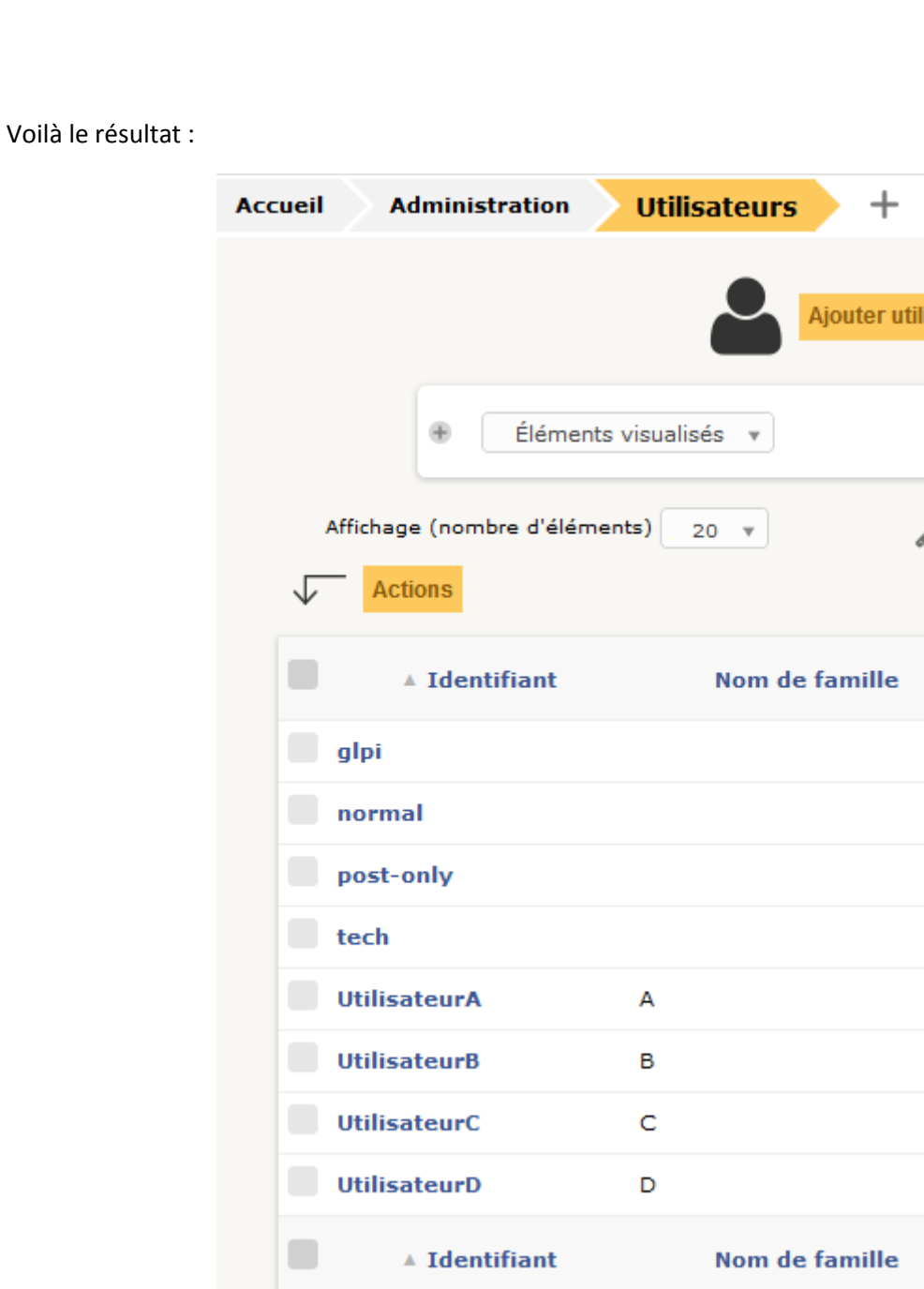

*Figure 17 : Groupes et utilisateurs importé de l'AD*

#### <span id="page-11-0"></span>**Les utilisateurs et les groupes du serveur AD ont bien été importés, nous allons maintenant passer à la partie Fusion Inventory.**

### <span id="page-12-0"></span>V. Installation du plugin Fusion Inventory

Comme expliqué dans l'introduction, Fusion Inventory est un plugin de GLPI, qui vient se greffer sur son interface web. Dans un premier temps, nous récupérons l'archive sur le site officiel (http://fusioninventory.org/documentation/fi4g/installation.html) et nous l'extrayons dans le dossier plugins de GLPI :

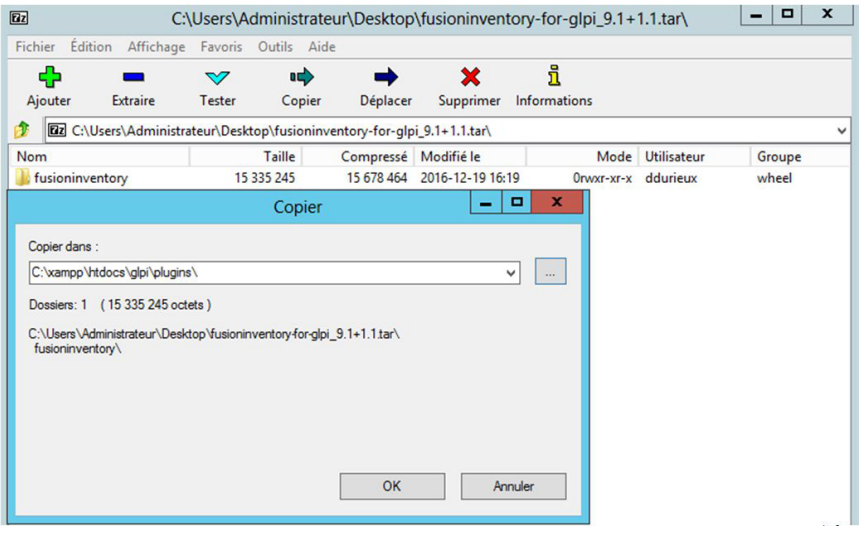

*Figure 18 : Décompresser l'archive Fusion Inventory*

<span id="page-12-1"></span>En allant sur l'onglet Plugins de l'interface web de GLPI, on peut voir le package Fusion Inventory prêt à être installé :

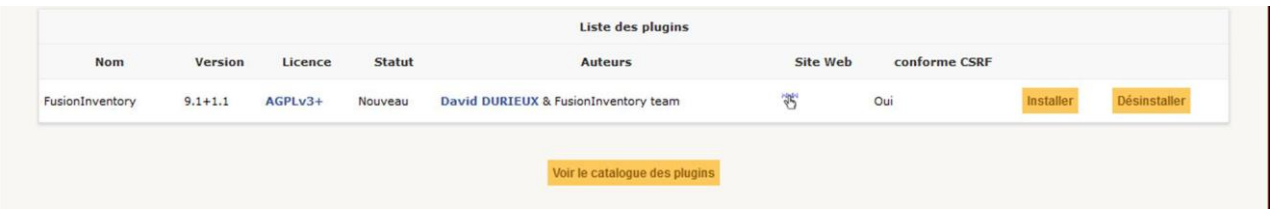

*Figure 19 : Plugin Fusion Inventory*

<span id="page-12-2"></span>Une fois installé, il faut se rendre dans l'onglet Administration/entités/Fusion Inventory. Là, on renseigne l'adresse du serveur :

<span id="page-12-3"></span>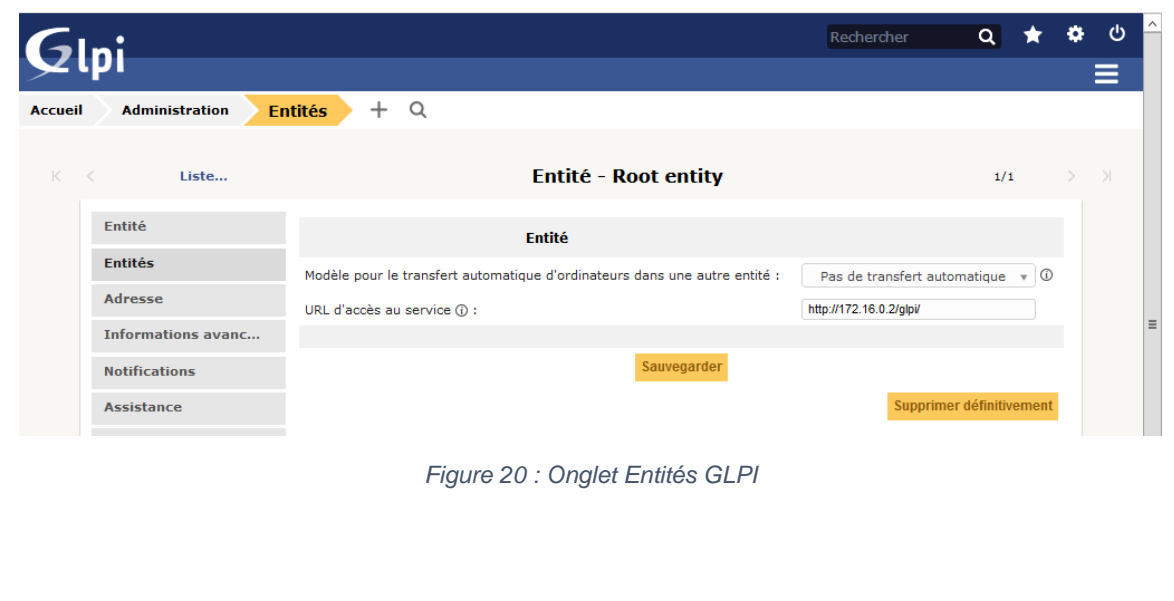

**Afin que les informations soient récupérées par le serveur GLPI, un agent Fusion Inventory doit être installé sur les machines clientes.**

#### <span id="page-13-0"></span>VI. Installation de l'agent Fusion Inventory

Dans un premier temps il faut télécharger le programme sur le site officiel (http://fusioninventory.org/documentation/agent/installation/), puis lancer-le :

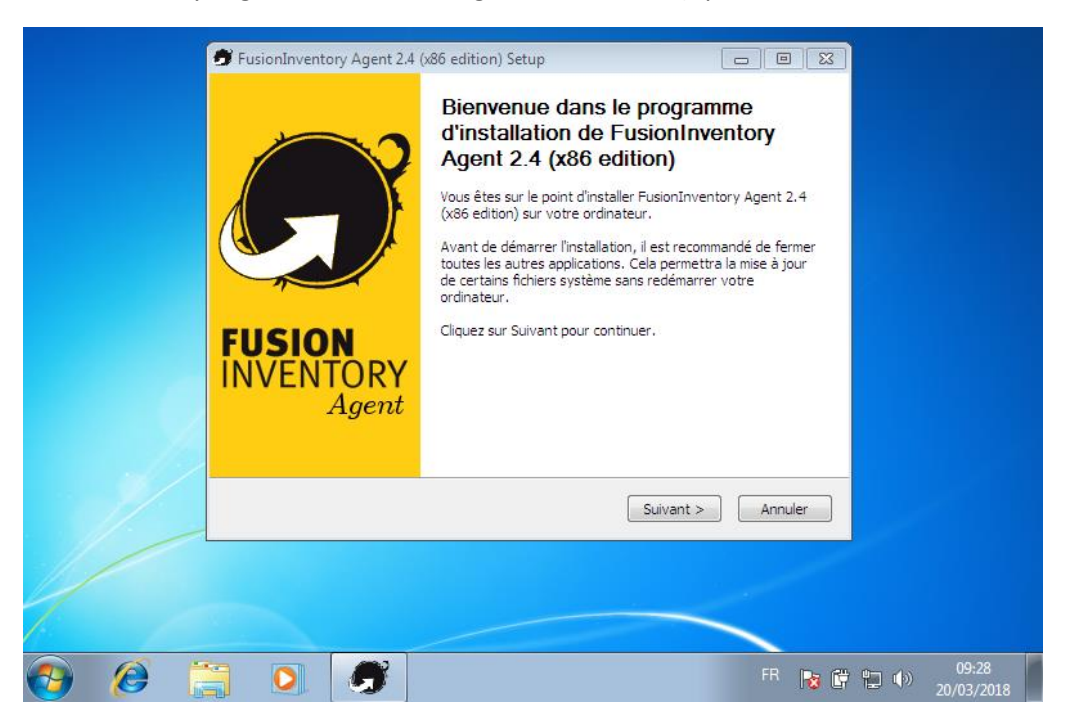

*Figure 21 : Installation de l'agent Fusion Inventory*

<span id="page-13-1"></span>Il suffit de cliquer sur « Suivant » pour passer à l'installation.

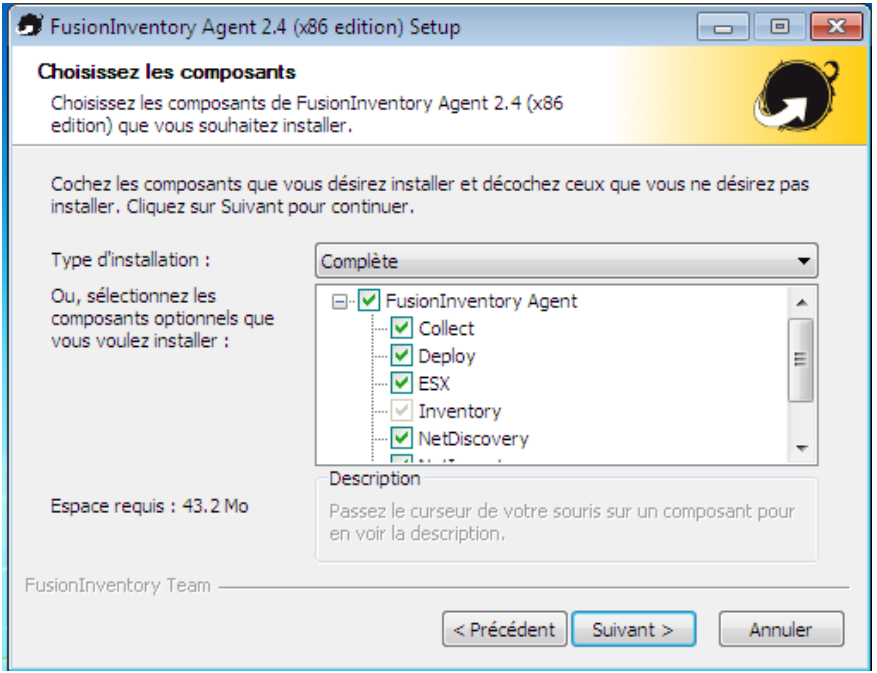

<span id="page-13-2"></span>*Figure 22 : Choix du mode d'installation*

Sélectionnez Complète pour installer tous les agents nécessaires à la remonté des informations client puis Continuer :

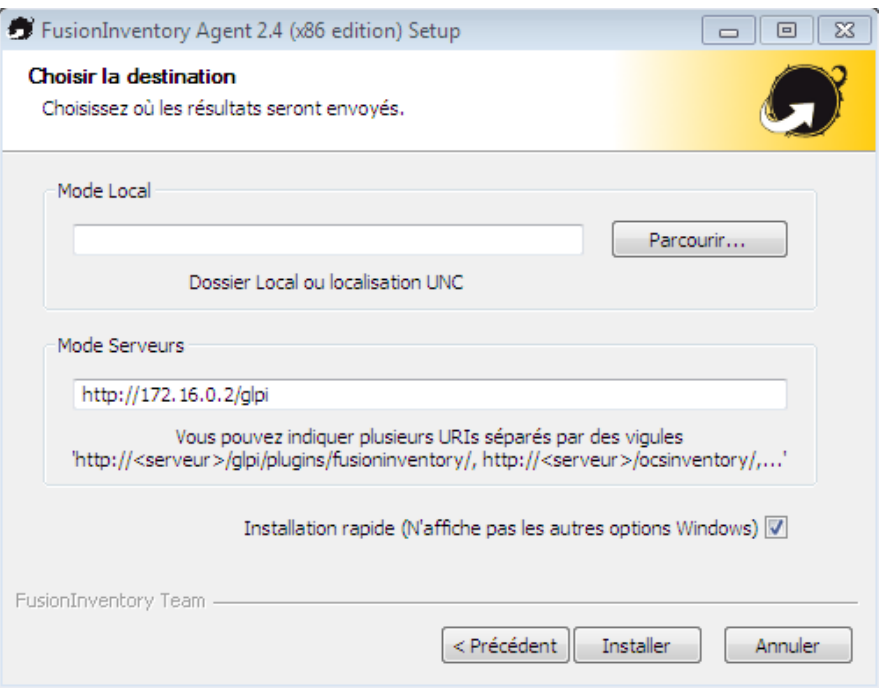

*Figure 23 : Paramétrage de l'agent*

On indique l'adresse du serveur GLPI et on continue.

<span id="page-14-0"></span>Une fois l'agent installé, on peut accéder aux informations de synchronisation à l'adresse "172.16.0.2:62354". Le port 62354 est utilisé par le service Fusion Inventory, via cette interface, il est possible de forcer l'inventaire depuis le client :

<span id="page-14-1"></span>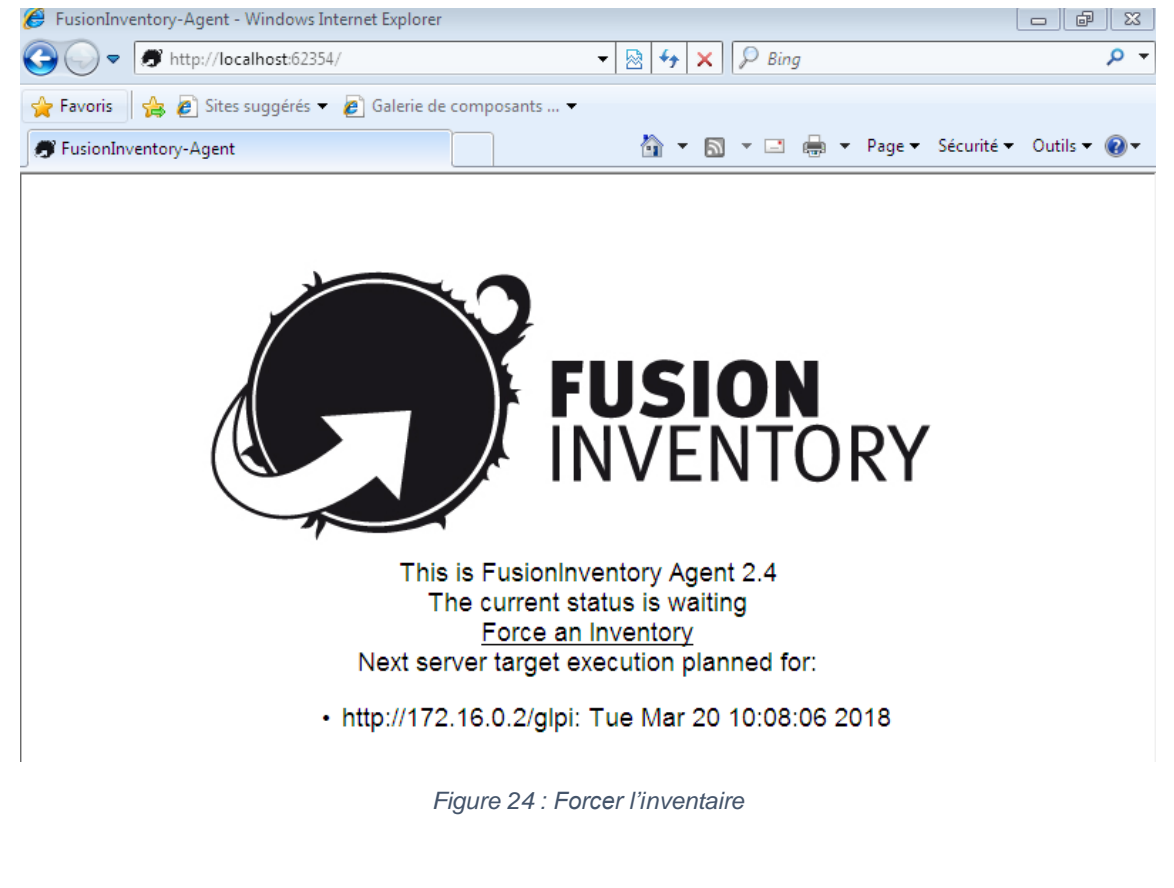

Sur le serveur GLPI, on peut consulter les informations remontées par les différents agents client via l'interface web, dans l'onglet Parc/Ordinateurs :

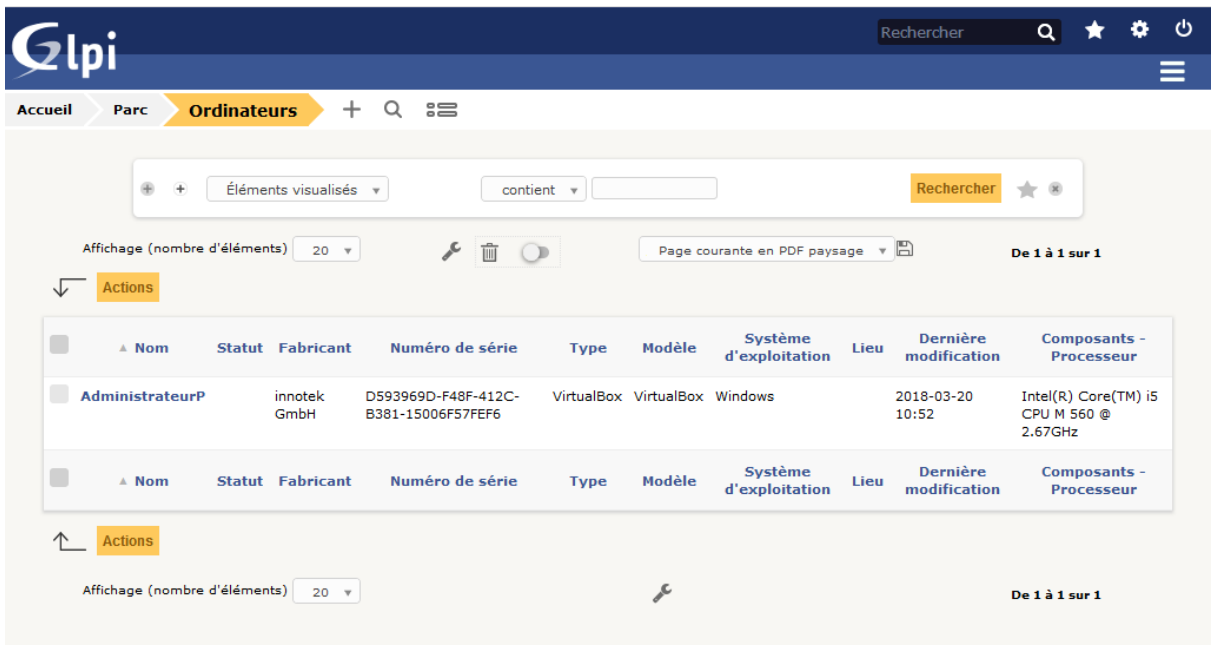

*Figure 25 : Liste des agents Fusion Inventory*

<span id="page-15-1"></span>**Le service GLPI et le plugin Fusion Inventory sont à présent installés et opérationnels, les informations des machines cliente du réseau sont correctement remontées.**

#### <span id="page-15-0"></span>VII. Connection a GLPI en tant qu'utilisateur

On peut maintenant se connecter en tant que client avec par exemple l'utilisateur « UtilisateurA » et son mot de passe associé à l'AD :

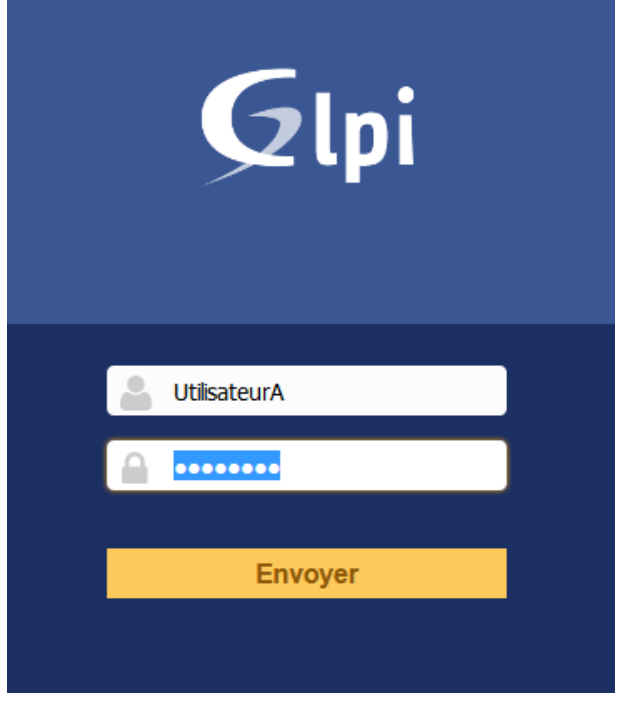

<span id="page-15-2"></span>*Figure 26 : Connexion à GLPI en tant qu'utilisateur*

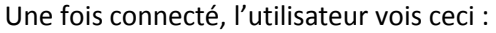

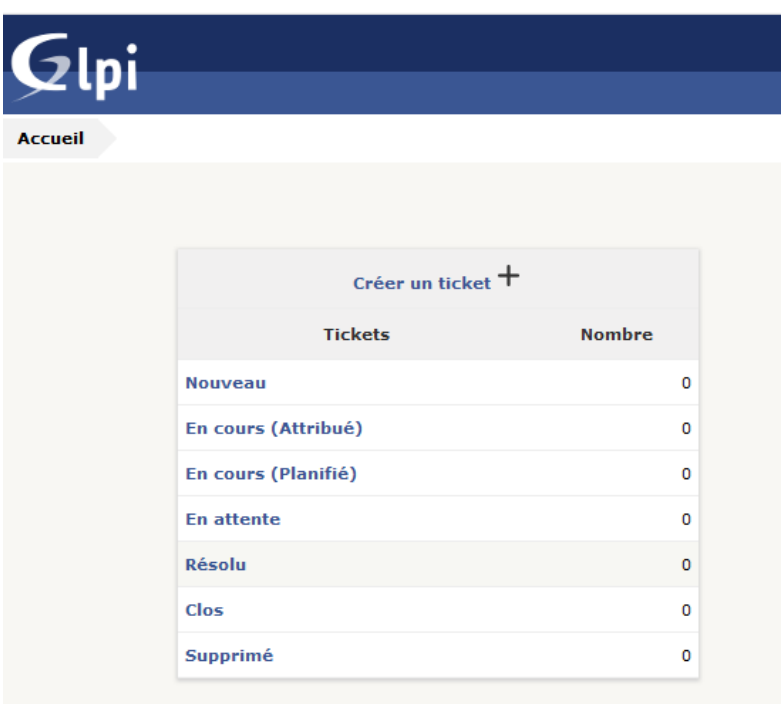

*Figure 27 : Vue GLPI en tant qu'utilisateur*

**L'utilisateur peut ainsi créer un nouveau ticket s'il en a le besoin**

## <span id="page-16-1"></span><span id="page-16-0"></span>VIII. Suivi de ticket

<span id="page-16-2"></span>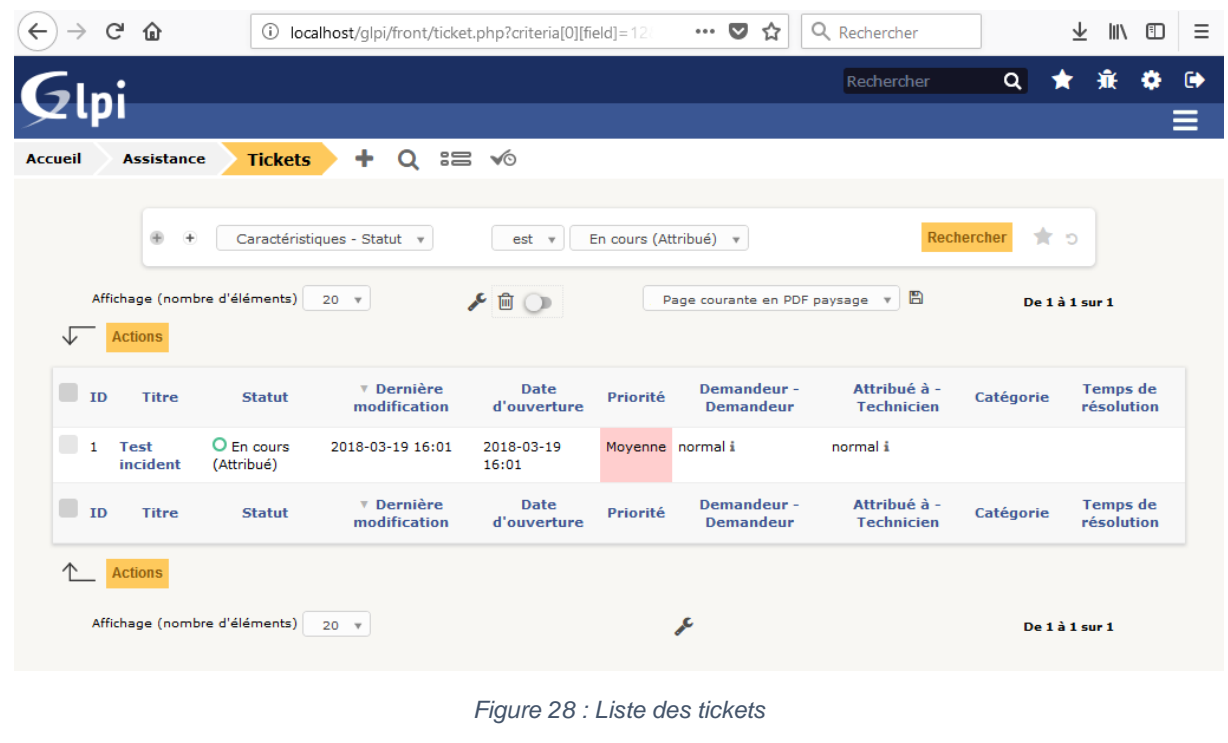

Quand un utilisateur créer un nouveau ticket vous disposez de la vue suivante :

Vous pouvez accéder au ticket et le modifié, par exemple en le mettant en résolu une fois que le problème l'est :

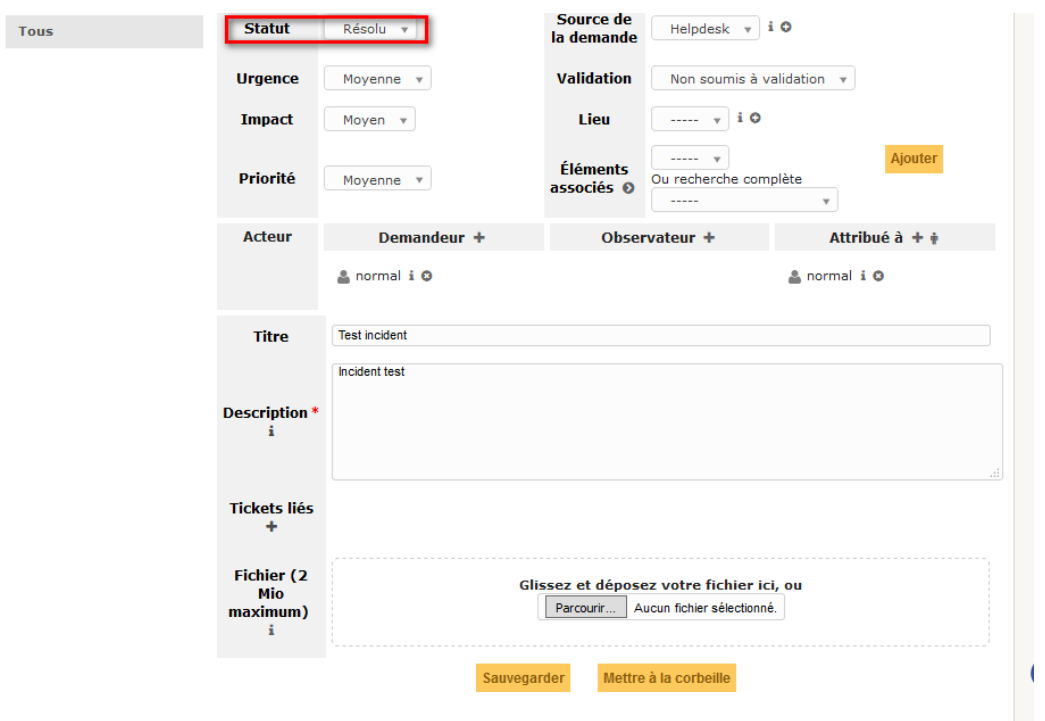

*Figure 29 : Modification d'un ticket*

#### **Il suffit donc de sauvegarder pour le passer en résolu.**

#### <span id="page-17-1"></span><span id="page-17-0"></span>Conclusion

Les services GLPI et Fusion Inventory ont été installés et sont fonctionnels, ils peuvent commencer à remplir leurs rôles d'inventaire du parc informatique de la Maison des Ligues de Lorraine grâce à la liaison LDAP qui remonte bien les différents utilisateurs du réseau ainsi que leur équipement informatique grâce à l'agent Fusion Inventory.

Ces mêmes utilisateurs peuvent maintenant se connecter à GLPI avec leurs identifiants et accéder à la création de ticket.